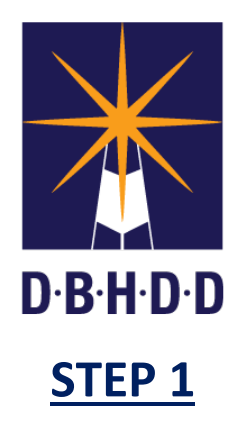

## **Creating an IDD Connects Individual New User Account**

The Department of Behavioral Health and Developmental Disabilities (DBHDD) and Beacon Health Options launched the IDD Connects Case Management System in August 2019 for individuals receiving the New Options Waiver (NOW) or the Comprehensive (COMP) Supports Waiver.

This reference guide will provide step-by-step instructions on creating an Individual new user account in the IDD Connects system. It is intended for individuals already receiving waiver services or who have applied for waiver services via the non-online application.

*\*\*If you would like to apply for services in the NOW or COMP Wavier Program through the DBHDD, Division of Developmental Disabilities, you can now apply onlin[e here.](https://idd.georgiacollaborative.com/IDDIndividualPortal/individual/onlineregistration)* 

- 1. To create an Individual new user account in IDD Connects, go to the IDD Connects Case [Management System](https://www.georgiacollaborative.com/individuals-families/iddconnects/) homepage on the [Georgia Collaborative ASO](https://www.georgiacollaborative.com/) website.
	- You can also access this portal directly from the Georgia Collaborative ASO website by hovering over the **"Individuals & Families**" tab and selecting "**IDD Connects**" from the dropdown menu.

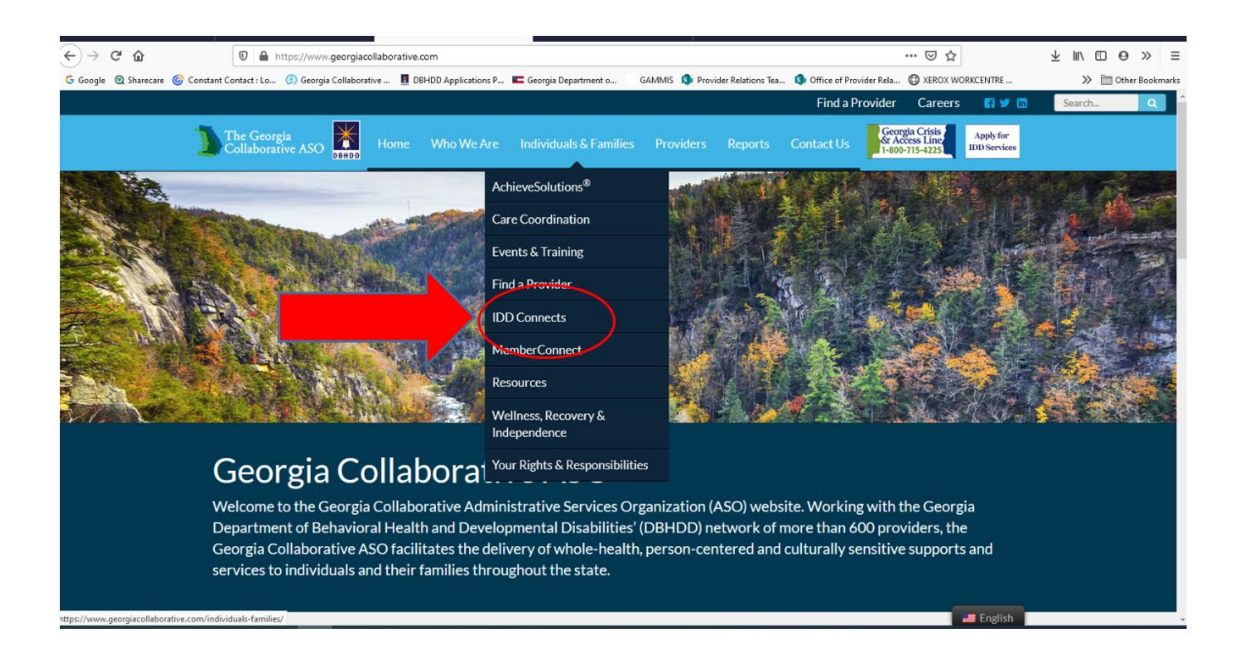

2. Once on the IDD Connects webpage, select "**Log In**" to begin the setup process for creating a new user account.

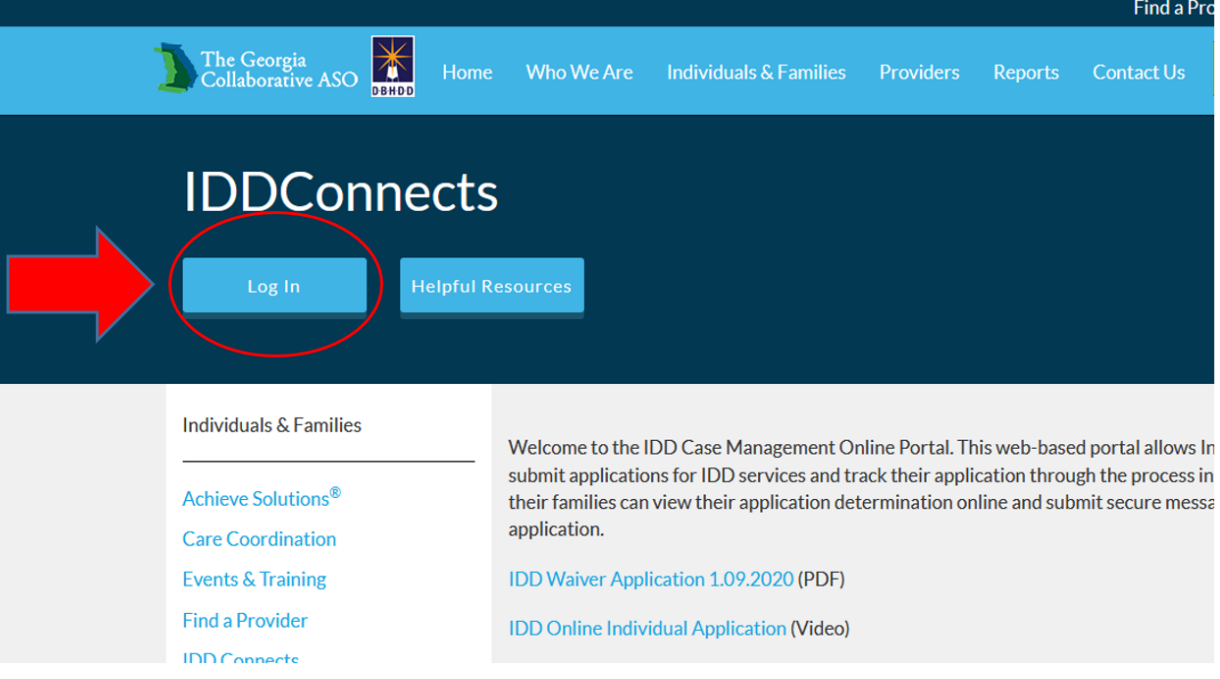

3. Once on the log in screen select "**New User? Please Sign Up Here**" to create your username and password.

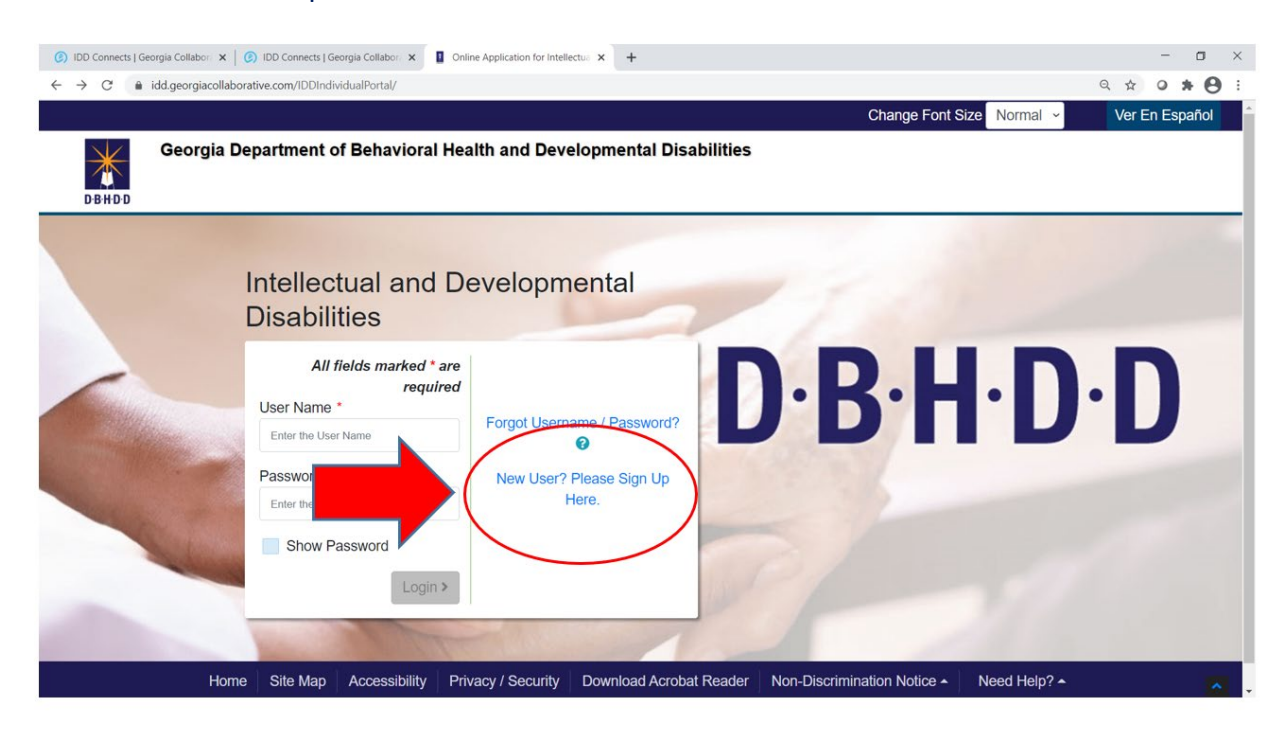

4. Complete the New User Account registration information to set up your IDD Connects user account.

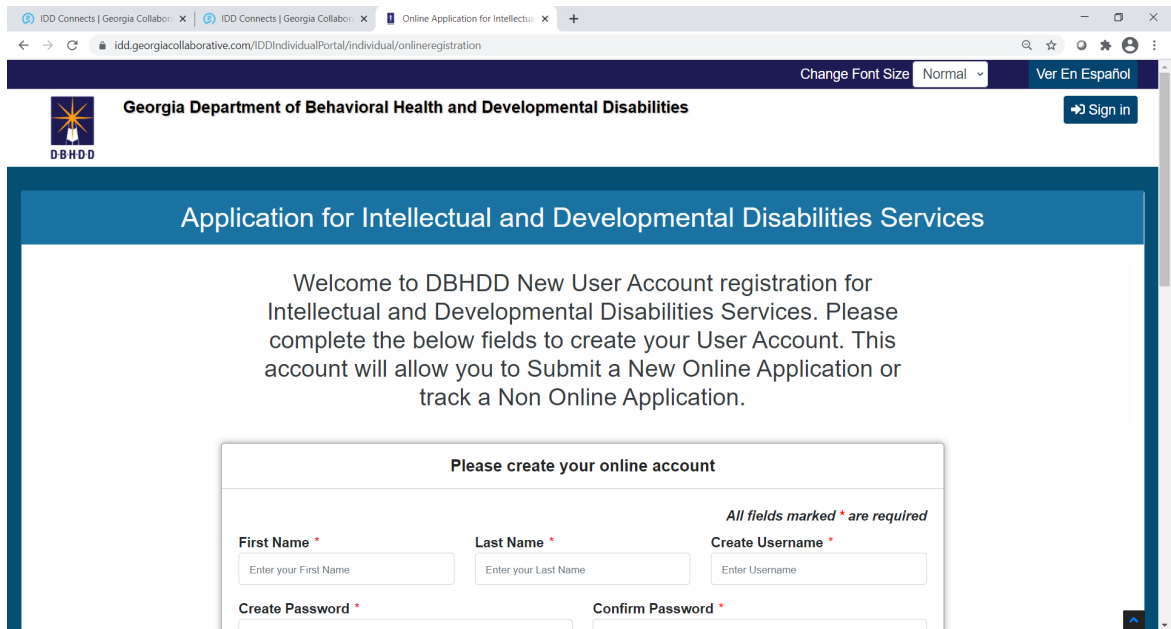

5. Once you have completed your user account registration, you will be taken to your home dashboard.

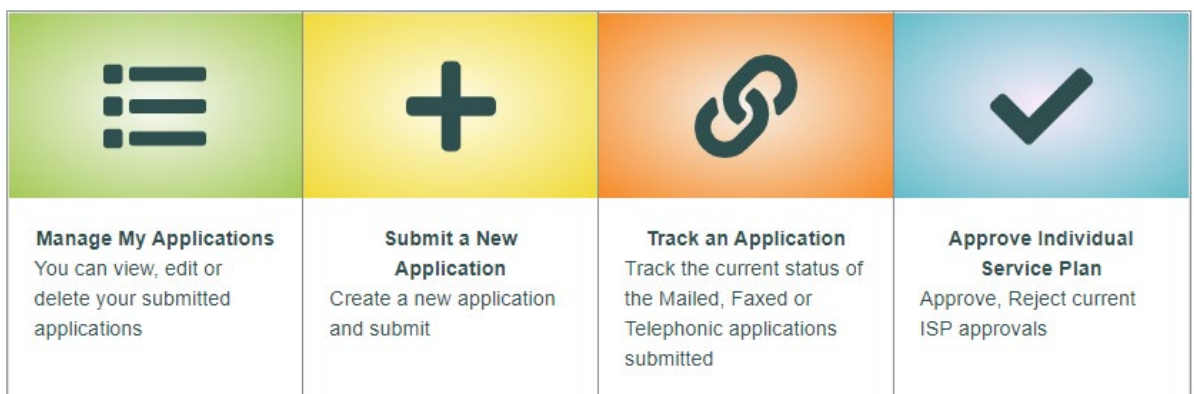

**Important Note:** There is also a video tutorial available on how to set up an IDD Connects user account to assist with the set-up process. This video is accessible from the Georgia [Collaborative ASO website.](https://www.georgiacollaborative.com/) Once on the website, hover over the "**Individuals & Families**" tab and select "**IDD Connects**" from the dropdown menu. From the IDD Connects webpage for Individuals & Families, scroll to "**Applications**" and select "**IDD Online Individual Application**" for the video tutorial.